# **Zoom利用マニュアル (タブレット版)**

この資料はZoomを利用したオンライン授業に参加するためのマニュアルです。 転載・複製等の利用はご遠慮ください。

## -宮城県角田高等学校-

#### **入室までの流れ**

入室するには右図の手順に基づき,進まなければいけ ません。

教員機での承認処理もありますので,時間に余裕を もって"入室申請"を行い,待機室で待っていてください。

入室申請

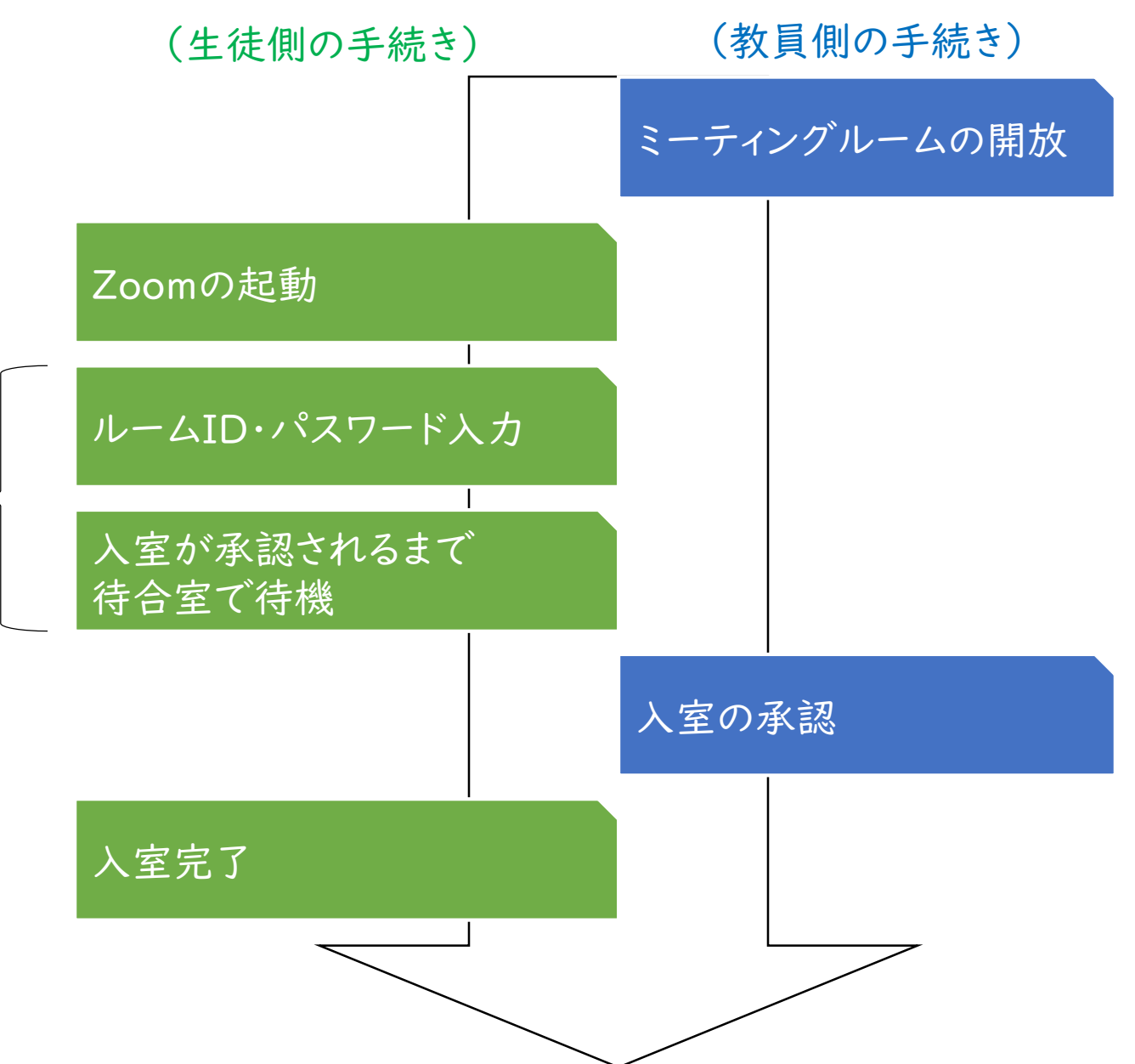

#### **Zoomを起動しましょう**

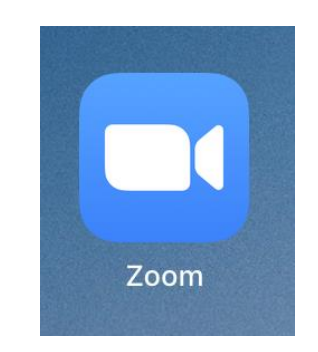

ストアで"Zoom"をダウンロードし,インストールします。 ※お金はかかりません ※偽物も流通しているそうなので,下記QRコードから ページに飛んでください。

インストールしたら起動しましょう。

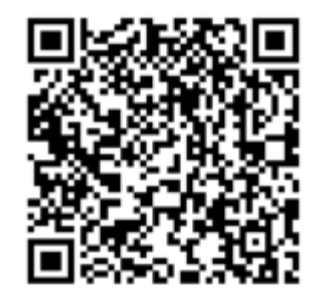

#### App Store

iPhoneユーザーはこちらからダウンロードしてください。

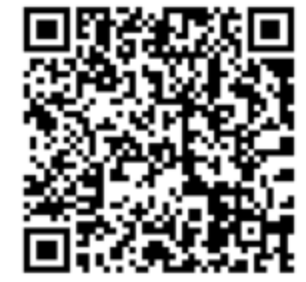

Google Play Androidユーザーはこちらからダウンロードしてください。

## **教室(会議室)に参加しましょう**

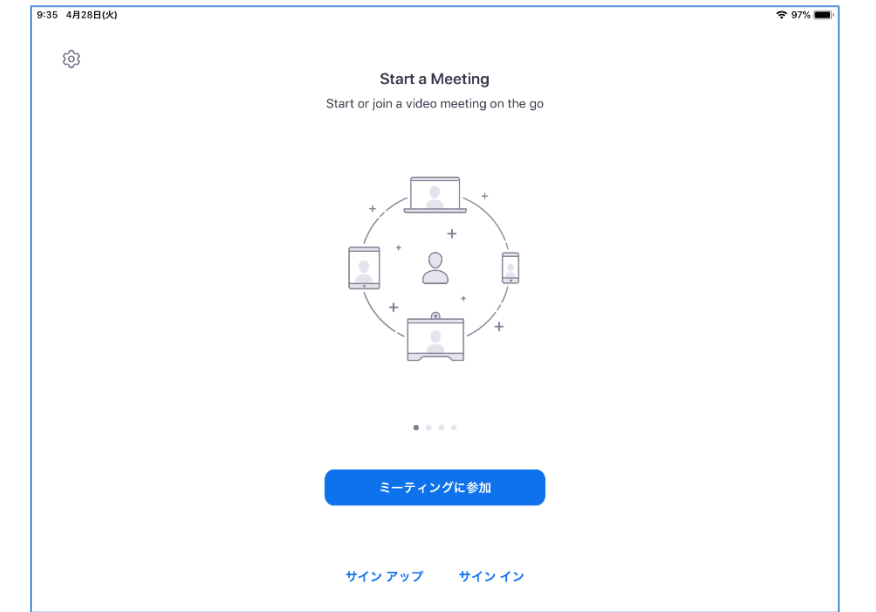

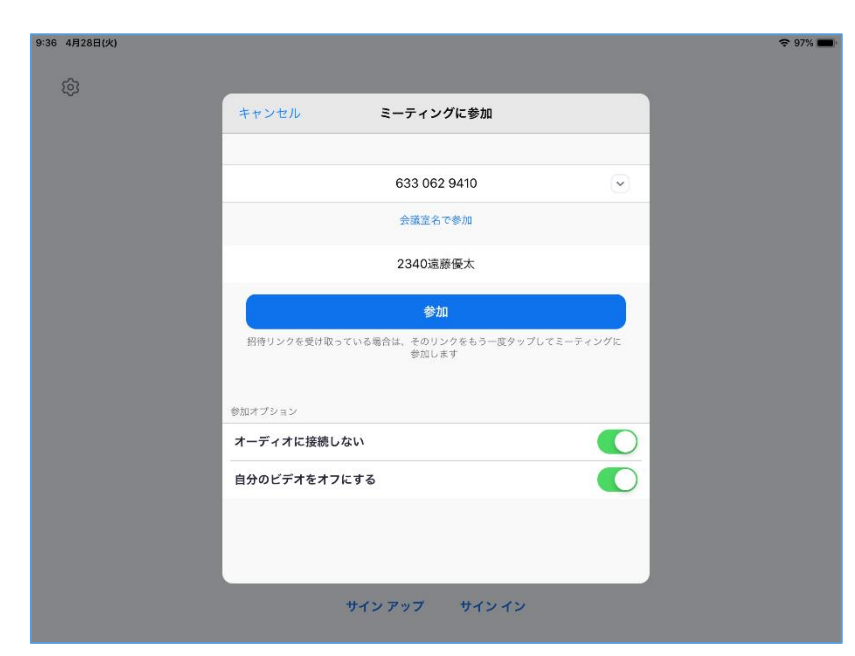

## 「ミーティングに参加」をタップします。

## ※「サインアップ」「サインイン」の必要はありません。

「ミーティングID」に部屋の番号を入力します。 ※必ずKメールで指定されたIDを使用してください。

「表示名」には自分の出席番号4桁と氏名を入れます。 ※参加者一覧で出席状況を把握する場合があります ので,姓名を正確に入力してください。

「参加オプション」の2項目はどちらも"ON"にしてくだ さい。

最後に「参加」を押します。

## **教室(会議室)に参加しましょう**

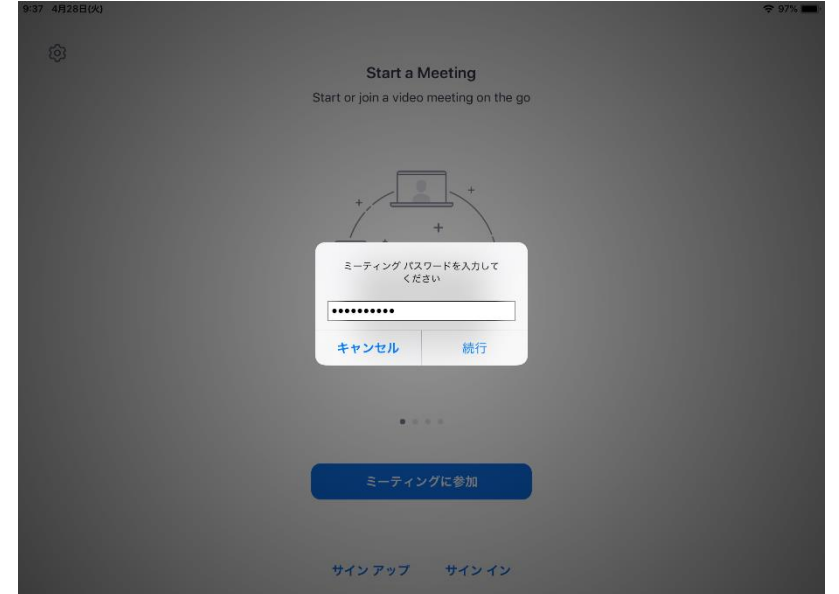

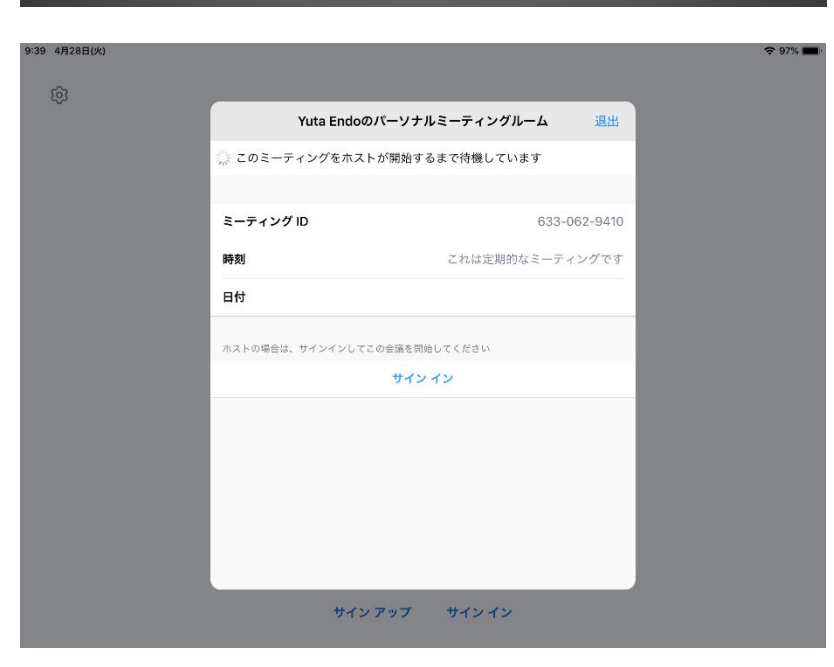

「ミーティングパスワード」を入力しましょう。 ※必ずKメールで配信されたパスワードを使用してくだ さい。

入力したら「続行」をタップします。

ホスト(先生)が部屋を開放し,参加が承諾されるまで 少し待ちます。

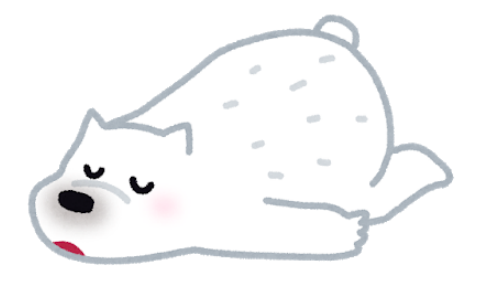

## **参加すると・・・**

共有

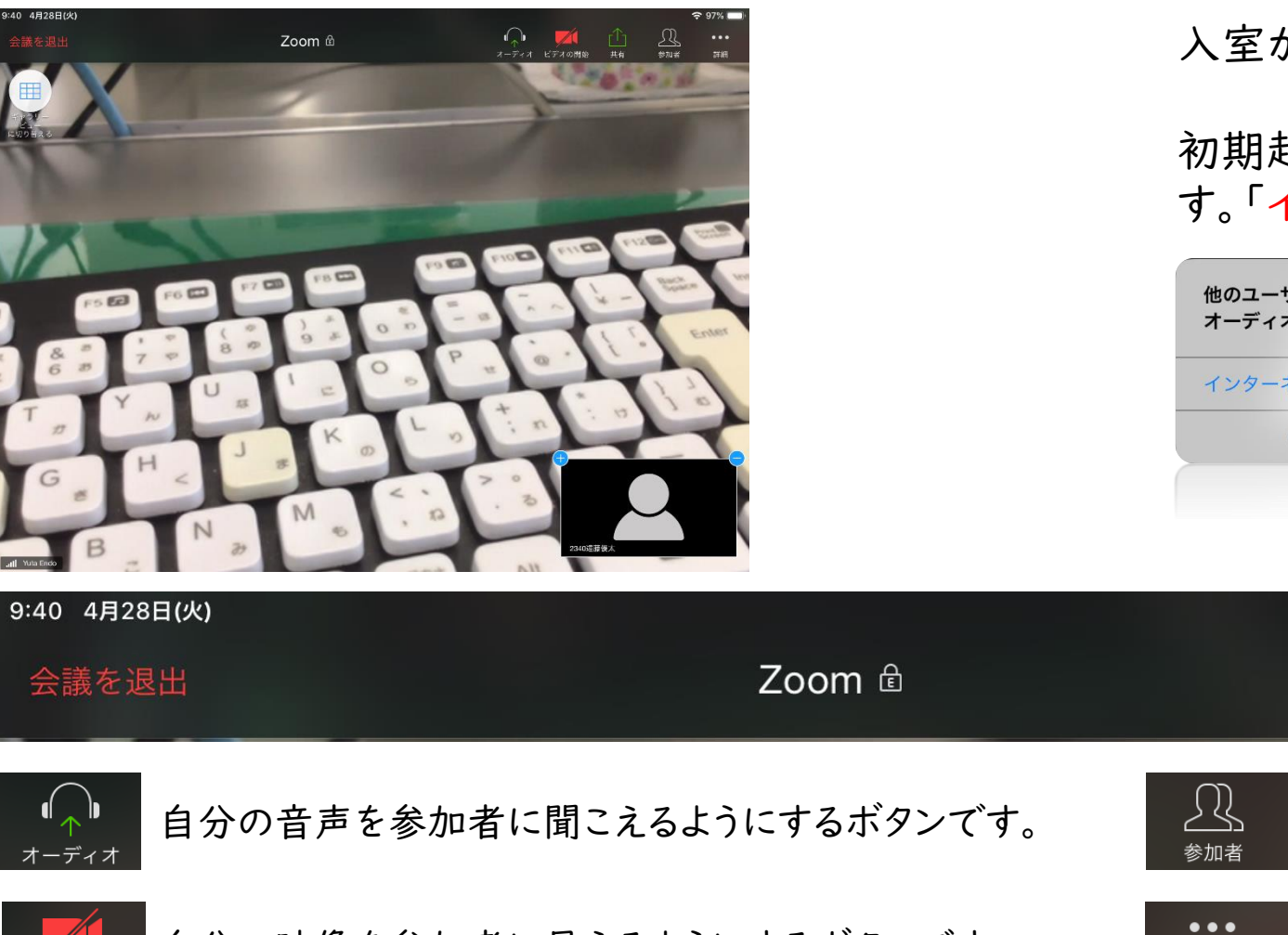

入室が承認されると配信画面に切り替わります。

初期起動の際には次のようなアナウンスが表示されま す。「インターネットを使用した通話」を押してください。

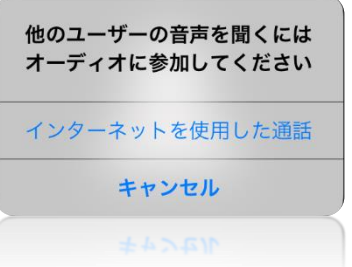

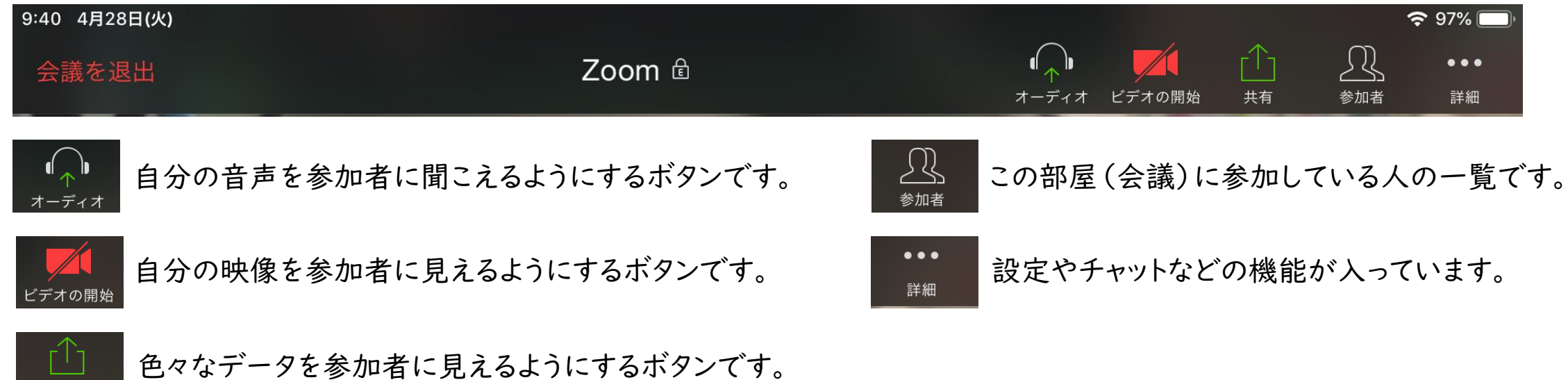

特に指示がない限り,これらの機能は使用しないでください

#### 次の項目は許可なく使用しないでください

- 1. 「オーディオ」「ビデオの開始」等の機能を使って,自分の音声や映像を勝手に配信しないこと。
- 2. 「共有」機能を使用しないこと。
- 3. 「バーチャル背景」「手を挙げる」機能を使用しないこと。

#### チャット機能について

質問や機器トラブル等がある場合は,チャット機能を使用しても構いません。 使用する際には「送信先」を必ず(ホスト)に設定し,モラルに気を付けて使用・発言してください。 ※設定の仕方は下図を参照。

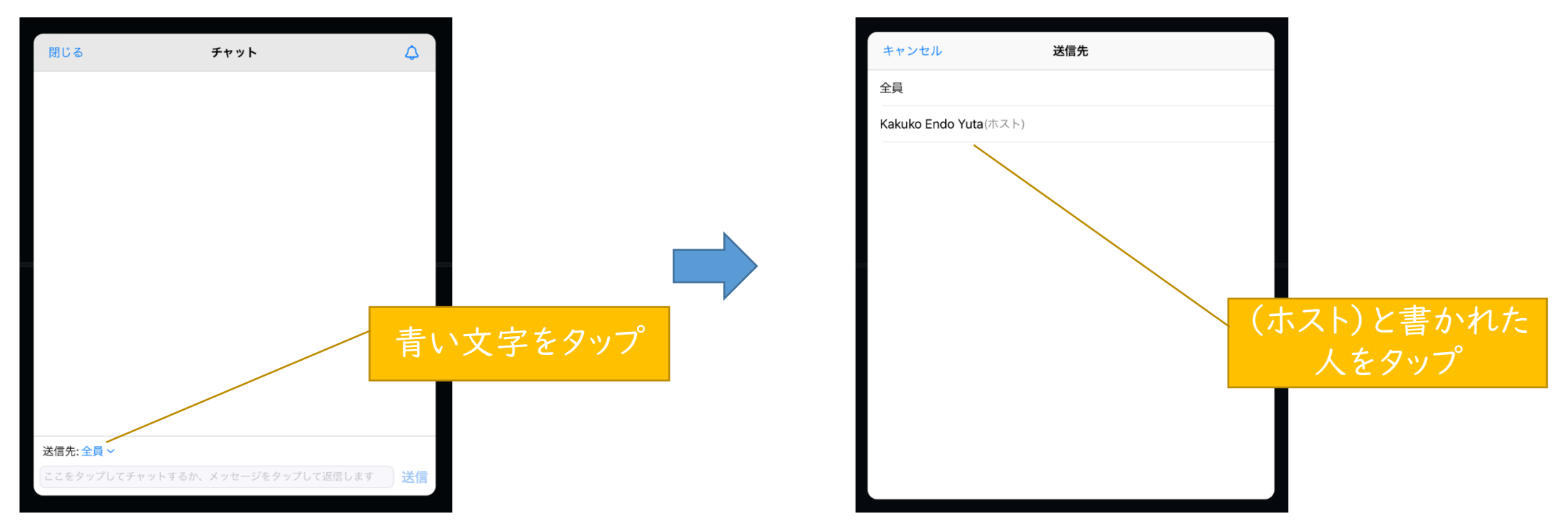

#### **退室するに は**

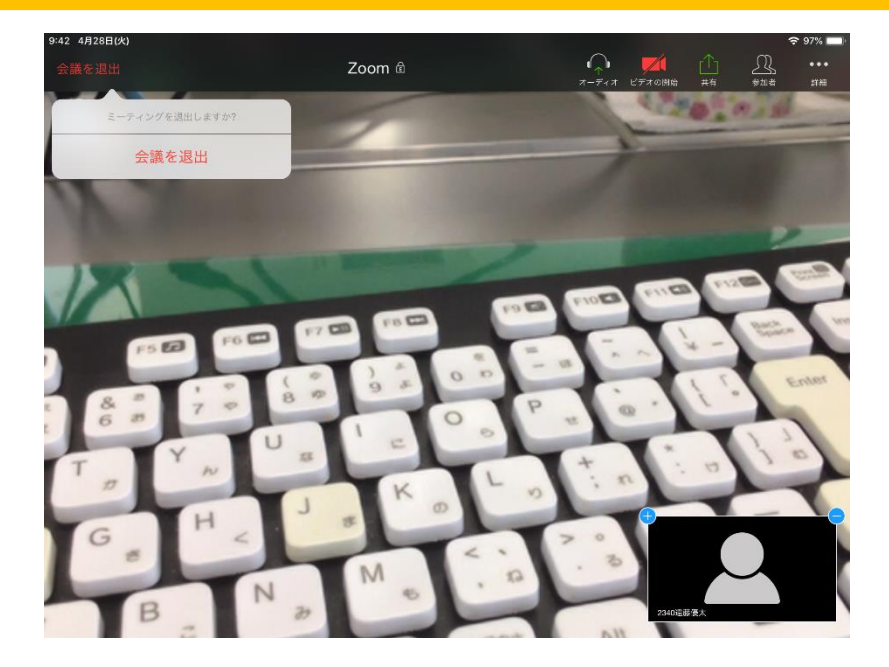

退出するときは画面左上の「会議を退出」を押します。

再度参加する際にはIDとパスワードが必要になります。 基本的に,先生が終了を伝えるまで退室しないでくだ さい。